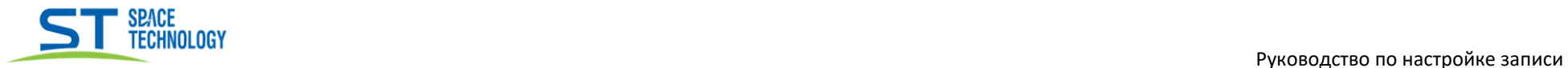

## Руководство по настройке записи по движению камера ST-242 IP

\_\_\_\_\_\_\_\_\_\_\_\_\_\_\_\_\_\_\_\_\_\_\_\_\_\_\_\_\_\_\_\_\_\_\_\_\_\_\_\_\_\_\_\_\_\_\_\_\_\_\_\_\_\_\_\_\_\_\_\_\_\_\_\_\_\_\_\_\_\_\_\_\_\_\_\_\_\_\_\_\_\_\_\_\_\_\_\_\_\_\_\_\_\_\_\_ \_\_\_\_\_\_\_\_\_\_\_\_\_\_\_\_\_\_\_\_\_\_\_\_\_\_\_\_\_\_\_\_\_\_\_\_\_\_\_\_\_\_\_\_\_\_\_\_\_\_\_\_\_\_\_\_\_\_\_\_\_\_\_\_\_\_

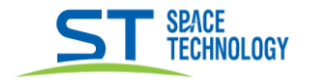

## ST-242 IP настройка записи по движению

В веб интерфейсе камеры переходим в пункт «Видео», включаем Запись и Пред-запись (рис. 1), сохраняете параметры

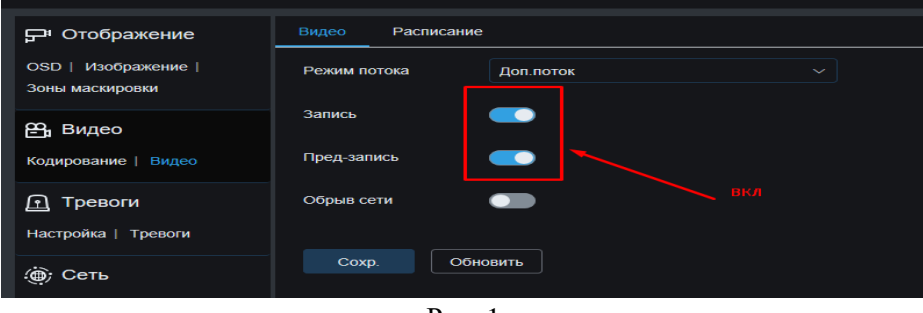

Рис. 1

Далее переходите в пункт «Расписание», убираете полностью весь график и сохраняете параметры (рис. 2)

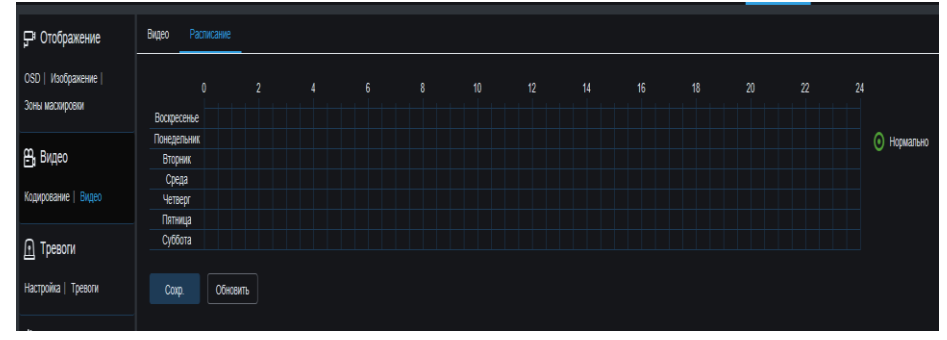

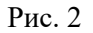

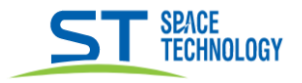

После переходим в пункт «Тревоги», включаем параметр «Разрешить запись» (Рис. 3);

Нажимает на кнопку «График», в открывшемся окне, выбираем «Запись», выставляем нужный график, нажимает «Подтвердить»

После нажимаем «Сохранить»;

После повторного открытия графика в пункте «Тревога», отметка будет стоять на «Отправить e-mail». Это не проблема, установленные ранее параметры, успешно сохранены и запись будет вестись только по движению.

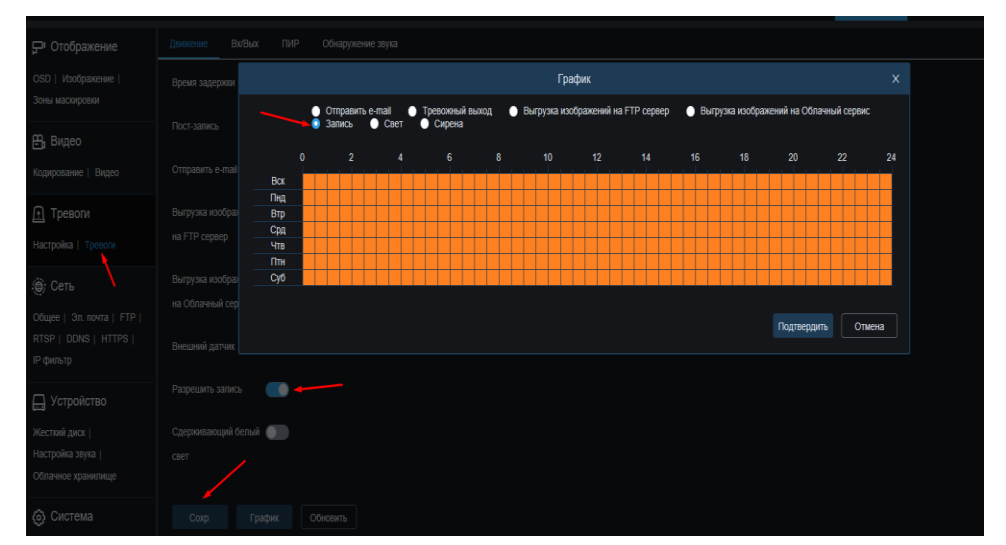

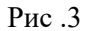

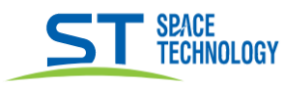

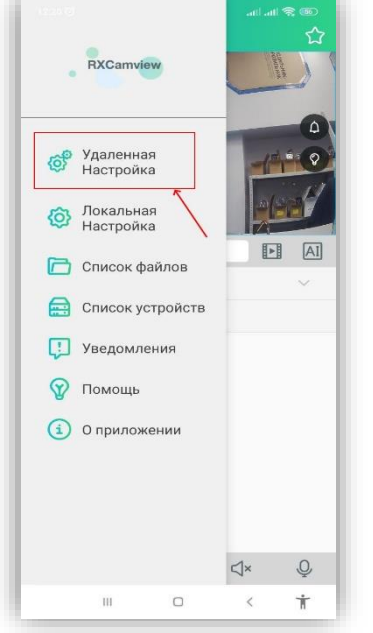

Настройка через мобильное приложение RXCamView

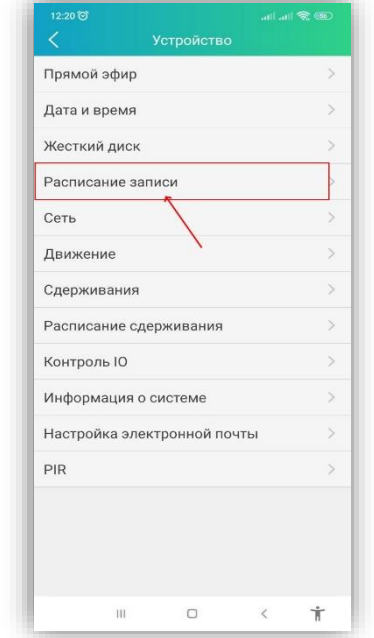

День nnua Тип Графия  $00:00 - 24:00$ Выбрать все Konug  $\Box$  BC.  $\mathbf{1}$  $\Box$  nH.  $\overline{\mathbf{z}}$  $B$  BT.  $C2$  CP.  $-4T$  $\blacksquare$  nt.  $C$  C<sub>B</sub>.  $\overline{\mathbf{H}}$  $\Box$  $\,<$  $\dot{\mathbb{T}}$ 

all all **S** (S Настро  $RC<sub>2</sub>$  $BT$  $CP$ ЧТ. ПТ. СБ.  $n \cdot \alpha$  $02.00$  $\overline{\mathsf{A}}$ 08:00 10:00 12:00  $14.00$ 16:00 18:00  $20.01$  $22 - 0$  $\Box$  $\overline{111}$  $\dot{\pi}$ 

B приложении, через выпалающее левое меню. «Улаленная переходите  $\overline{B}$ настройка»

Выбираете камеру вашу **ST-242 IP** 

Далее переходите в пункт «Расписание записи»

 $\mathbf{B}$ открывшемся окне переходите в «Настройки»

- 1. Удаляете «График»;
- 2. Для удаления по всем лням, нажимаете «Копия»:
- 3. Отмечаете все дни, нажимаете «Копия»;
- 4. Сохраняете Делаете то же самое для остальных типов записи, оставляете неизменным только «Движение»

После того, как выполнили все действия с настройкой Расписания записи, график лолжен выглядеть таким образом. Запись будет вестись только по движению